# **M-AUDIO all 19218**

User Guide

English  $(3 - 8)$ 

# Guía del usuario

Español ( 9 – 14 )

# Guide d'utilisation

Français ( 15 – 20 )

# Guida per l'uso

Italiano ( 21 – 26 )

# Benutzerhandbuch

Deutsch ( 27 – 32 )

# Appendix

English ( 34 )

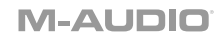

# <span id="page-2-0"></span>**User Guide** (**English**)

#### **Introduction**

#### **Box Contents**

AIR 192|8 USB-C to USB-C Cable USB-C to USB-A Cable (2) 1/8" (3.5 mm) to MIDI Adapters Software Download Cards User Guide Safety & Warranty Manual

#### **Support**

For the latest information about this product (documentation, technical specifications, system requirements, compatibility information, etc.) and product registration, visit **[m-audio.com](http://www.m-audio.com)**.

For additional product support, visit **[m-audio.com](http://www.m-audio.com/support)**/**support**.

#### **Setup**

#### **Audio Setup**

**Windows users:** Before connecting AIR 192|8 to your computer, install the driver:

- 1. Go to **[m-audio.com/support/drivers](http://www.m-audio.com/support/drivers)** and download the latest AIR 192|8 driver for your operating system.
- 2. Open the file you downloaded and double-click the driver installer file.
- 3. Read the End-User License Agreement, then check the box to Agree and click **Next** to continue.
- 4. Click **Install** to begin the installation. You may be asked to connect AIR 192|8 to your computer during the installation process. Click **Install** on any further system messages during the installation.
- 5. Once the installation is complete, click **Finish**.

To use the Windows driver, open the **M-Audio AIR 192|8 Control Panel**. Here, you can set your **Preferred Buffer Size** and **Sample Rate**.

To set AIR 192|8 as your default playback device, follow the directions below based on your computer's operating system.

#### **Windows:**

- 1. Use the included USB cable to connect the AIR 192|8 to your computer.
- 2. In the Taskbar, locate the **Volume Control** "speaker" icon. Right-click the speaker and open **Sound Settings > Sounds**.

Alternatively, go to **Start Menu > System > Sound > Sound Control Panel**.

- 3. In the **Windows Sound** control panel select the **Playback** tab and select **AIR 192|8** as the default device.
- 4. Click the **Recording** tab and select **AIR 192|8** as the default device.
- 5. Click **Properties** in the lower right-hand corner.
- 6. In the new window, click the **Advanced** tab and select **2-channel**, **24-bit**, **48000 Hz (Studio Quality)** as the default format.
- 7. Uncheck both boxes under **Exclusive Mode**.
- 8. Click **OK** to close the Properties window.
- 9. Click **OK** to close the Sound control panel.

#### **macOS:**

- 1. Use the included USB cable to connect the AIR 192|8 to your computer.
- 2. Go to **Applications > Utilities > Audio MIDI Setup**.
- 3. In the **Audio Devices** window, select **AIR 192|8** in the left column.
- 4. Right-click **AIR 192|8**, and select **Use this device for sound input**.
- 5. Right-click **AIR 192|8**, and select **Use this device for sound output**.
- 6. Quit Audio MIDI Setup.

#### **Setting Up AIR 192|8 with Pro Tools | First M-Audio Edition**

- 1. Use the included USB cable to connect the AIR 192|8 to your computer.
- 2. Open Pro Tools | First M-Audio Edition.
- 3. Go to **Setup > Playback Engine…**.
- 4. Open the **Playback Engine** dropdown menu and select **M-Audio AIR 192|8**. **Note:** You may need to save and restart your project.
- 5. Select your **Sample Rate** and then click **OK** to close the Setup window.
- 6. Go to the **Setup > I/O** and select **M-Audio AIR 192|8** for the **Input** and **Output** devices.

You can now add tracks to send and receive audio and MIDI from sources connected to AIR 192|8 inputs and stream recorded audio back through the AIR 192|8 outputs.

#### **Setting Up AIR 192|8 with Ableton Live Lite**

- 1. Use the included USB cable to connect the AIR 192|8 to your computer.
- 2. Open Ableton Live Lite.
- 3. Go to **Preferences > Audio** tab.
- 4. Click on **Driver Type** to select **CoreAudio** (Mac) or **ASIO** (Windows).
- 5. Select **AIR 192|8** in the **Input** and **Output Config** section.
- 6. Select your **Sample Rate** and then close the audio preferences window.

You can now add tracks to send and receive audio and MIDI from sources connected to AIR 192|8 inputs and stream recorded audio back through the AIR 192|8 outputs.

#### **Connection Diagrams**

Items not listed under *Introduction > [Box Contents](#page-2-0)* are sold separately.

#### **Example 1**

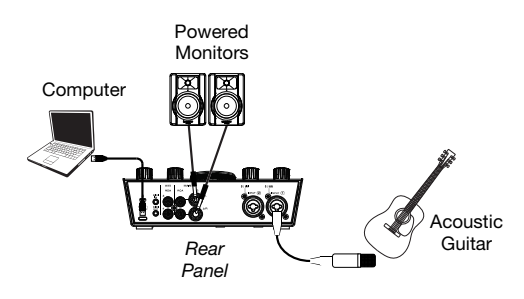

*Top/Front Panel* 

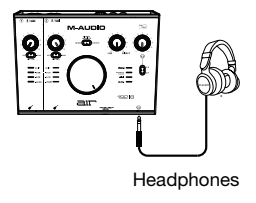

#### **Example 2**

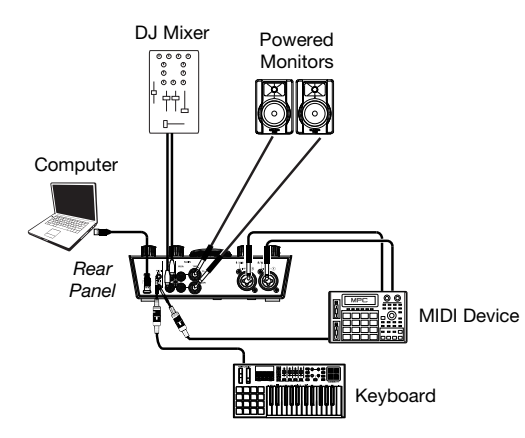

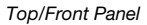

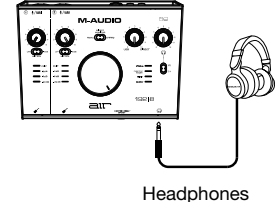

**Example 3** 

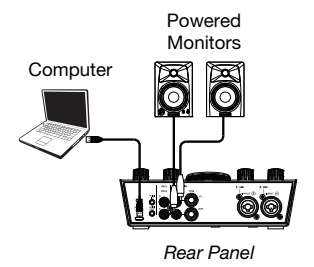

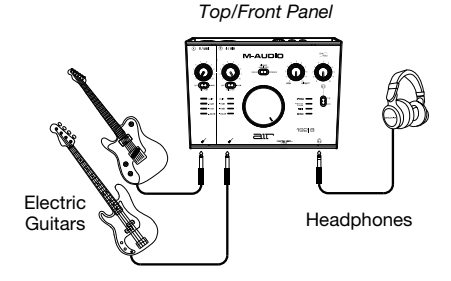

#### **Features**

#### **Top Panel**

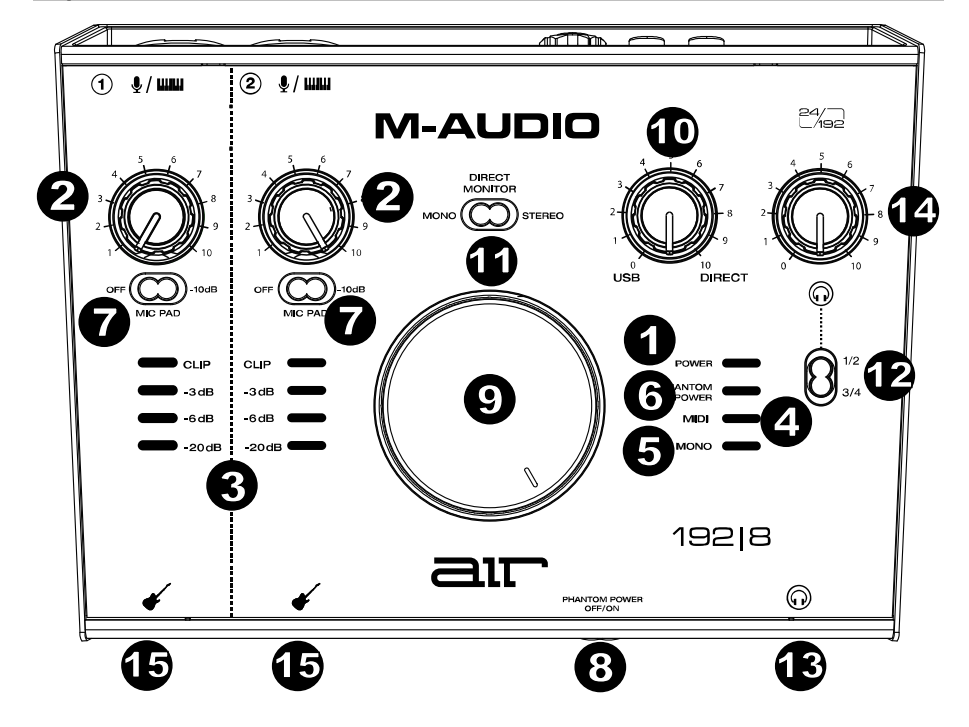

- 1. **Power LED:** This LED illuminates when a valid USB connection has been established between your computer and AIR 192|8. Use this light to verify that AIR 192|8 is receiving power and is ready to use.
- 2. **Input Gain:** Adjusts the input's gain level. Set this knob so the corresponding **LED Meter** (located below the knob) displays a "healthy" level (yellow LED is lit) during performance—but not so high that the meter frequently "clips" or peaks (red LED is lit), causing distortion in the audio.
- 3. **LED Meters:** Indicates the input signal level from the **Combo Inputs** or **Instrument Inputs**.
- 4. **MIDI LED:** This LED illuminates when MIDI is being sent to or from the device.
- 5. **Mono LED:** This LED illuminates when the direct input monitor signal of channels 1 and 2 is set to Mono.
- 6. **Phantom Power LED:** This LED illuminates when the Phantom Power switch is activated, and +48V is applied to the microphone connections.
- 7. **-10 dB Mic Pad Switches:** Adjust these horizontal slide switches to reduce their associated channel's mic input gain by -10 dB. When in their right position the -10 dB pad will be active.
- 8. **Phantom Power Switch:** This switch activates and deactivates phantom power for **Combo Inputs 1–2**. When activated, phantom power supplies +48 volts to the inputs. Please note that most dynamic microphones and ribbon microphones do not require phantom power, while most condenser microphones do. Consult your microphone's documentation to find out whether it needs phantom power.
- 9. **Monitor Level:** Adjusts the output volume of **Main TRS** and **RCA Outputs (1/L 2/R)**, which should be connected to your powered monitors or amplifier system.
- 10. **Monitor Mix:** Adjusts the mix of the audio signal from your inputs (**Direct**) and the audio output of your computer (**USB**) that will be sent to the **Main Outputs** and **Headphone Output**.

**Note:** When set to **Direct**, the left channel will be **Input 1**, and the right channel will be **Inputs 2**. You can sum the left and right channels (to hear both inputs as a single-summed mono signal) by putting the **Direct Monitor** switch to the **Mono** position.

This knob is useful for dealing with "latency" when you are recording in your DAW. Latency is a delay in sound that may occur between the incoming sound (playing your instrument, singing, etc.) and outgoing sound (when you hear it in the DAW).

Latency is often the result of the "buffer size" setting, which is usually located in your DAW's Preferences, Options, or Device Setup menu. Higher buffer sizes generally result in higher latency. In some cases, lower buffer size settings can consume a lot of your computer's CPU and cause audio glitches. To prevent these audio glitches, you will need to use a higher buffer setting, and this may result in latency.

If you are experiencing latency when recording, adjust the knob towards the **Direct** position to increase the blend of unprocessed audio from your inputs directly to your **Main Outputs** and **Headphone Output**. This will let you hear the incoming audio from your inputs without latency while still being able to hear the audio from your DAW. When listening to the playback, adjust the knob all the way to the **USB** position.

If your computer is powerful enough, you may be able to set the buffer size setting in your DAW low enough such that you may never need to listen to the direct audio signal from your inputs. In this case, set the **Monitor Mix** knob all the way to the **USB** position to monitor only the audio output of your DAW.

- 11. **Direct Monitor Selector:** Leave this switch in the right **Stereo** position to monitor the direct input signal with **Input 1** in the left channel and **Input 2** in the right channel. This is useful if you want to directly monitor a stereo mic setup such as a stereo signal from a keyboard, or overhead drum mics. Put this switch in its left **Mono** position (**Mono** LED is lit) to monitor the direct input signal with all inputs summed and heard equally on each side. This is useful for monitoring a guitar or vocal mic signal. This switch does not affect the DAW playback or how your sound is recorded into your DAW; it only affects how you hear the input signal in the **Headphone Output** (when the **Headphone Source Selector** is set to **1/2**, and the **Monitor Mix** is set to anything besides USB) and **Monitor Outputs**.
- 12. **Headphone Source Selector:** This switch selects which outputs (on the rear panel) are also sent to the **Headphone Output**, **Main Outputs 1–2** (**1/2**), or **Outputs 3–4** (**3/4**).
- 13. **Headphone Output** (front panel)**:** Connect 1/4" (6.35 mm) TRS headphones to this output. The mix you hear from these outputs will be determined by the **Headphone Source Selector**, **Monitor Mix** knob, **Direct Monitor Selector**, and **Headphone Volume** knob.
- 14. **Headphone Volume** (front panel)**:** Adjusts the output volume of the **Headphone Output**.
- 15. **Instrument Inputs** (front panel)**:** Connect a guitar with a passive pickup or other highimpedance signal to these inputs with a 1/4" (6.35 mm) TS cable. View the input signal levels with the **LED Meters**.

**Note:** Using an **Instrument Input** will mute the **Combo Input** on the corresponding channel.

#### **Rear Panel**

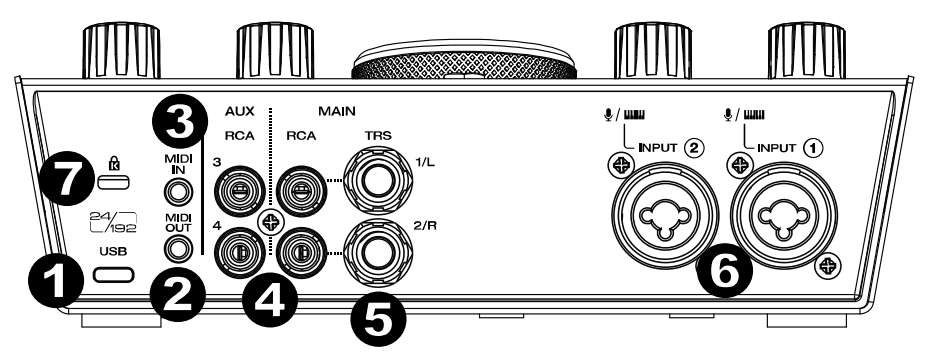

- 1. **USB Port (Type C):** This connection will allow you to send audio and MIDI data to and from a computer. Use the included USB-C-to-USB-C or USB-C-to-USB-A cables to connect the AIR 192|8 to a computer. Connect the USB-C end of the cable by firmly pressing it into place to ensure a strong connection is felt. The AIR 192|8 requires a USB 2.0 connection (or higher).
- 2. **MIDI Out:** Use the included 1/8" (3.5 mm)-to-MIDI adapter to send MIDI information to an external device.

**Important:** Do **not** connect audio devices (e.g., headphones, monitors, etc.) to this jack. Use the included 1/8" (3.5 mm)-to-MIDI adapter to only connect MIDI devices.

3. **MIDI In:** Use the included 1/8" (3.5 mm)-to-MIDI adapter to receive MIDI information from an external device.

**Important:** Do **not** connect audio devices (e.g., headphones, monitors, etc.) to this jack. Use the included 1/8" (3.5 mm)-to-MIDI adapter to only connect MIDI devices.

- 4. **RCA Outputs (1–4):** The unbalanced RCA connectors 1/2 are fed from output streams 1-2, and are affected by the operations of the **Main Level** control, the **Direct/USB Monitoring** mix control, and the **Direct Monitor** switch. The unbalanced RCA connectors 3/4 are fed from output streams 3-4, and are **not** affected by the operations of the **Main Level** control, the **Direct/USB Monitoring** mix control, and the **Direct Monitor** switch.
- 5. **Main Outputs (1–2):** Use standard 1/4" (6.35 mm) TRS cables to connect these outputs to your powered monitors, amplifier system, etc. The mix you hear from these outputs will be determined by the **Monitor Mix** knob and **Direct Monitor** switch. The level of these outputs is controlled by the **Monitor Level** knob.
- 6. **Combo Inputs:** Connect microphones, a guitar or bass with an active pickup, or line-level devices to these inputs. For microphones, use an XLR or 1/4" (6.35 mm) TRS cable. For a guitar or bass with an active pickup, use a standard 1/4" (6.35 mm) TS cable. For line-level signals, use a 1/4" (6.35 mm) TRS cable. View the input signal levels with the **LED Meters**.
- 7. **Kensington Lock Slot:** You can use this Kensington lock slot to secure AIR 192|8 to a table or other surface.

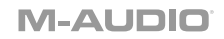

# <span id="page-8-0"></span>**Guía del usuario** (**Español**)

#### **Introducción**

#### **Contenido de la caja**

AIR 192|8 Cable USB-C a USB-C Cable USB-C a USB-A (2) Adaptadores MIDI de 3,5 mm (1/8 pulg.) Tarjetas de descarga de software Guía del usuario

Manual sobre la seguridad y garantía

#### **Soporte**

Para obtener la información más reciente acerca de este producto (documentación, especificaciones técnicas, requisitos de sistema, información de compatibilidad, etc.) y registro del producto, visite **[m-audio.com](http://www.m-audio.com)**.

Para obtener soporte adicional del producto, visite **[m-audio.com](http://www.m-audio.com/support)**/**support**.

#### **Instalación**

#### **Ajuste del audio**

**Usuarios de Windows:** Antes de conectar el AIR 192|8 a su ordenador, instale el controlador:

- 1. Vaya a **[m-audio.com/support/drivers](http://www.m-audio.com/support/drivers)** y descargue el controlador AIR 192|8 más reciente correspondiente a su sistema operativo.
- 2. Abra el archivo y haga doble clic en el archivo instalador del controlador.
- 3. Lea el Acuerdo de licencia de usuario final, marque la casilla de Agree (Acepto) y haga clic en **Next** (Siguiente) para continuar.
- 4. Haga clic en **Install** (Instalar) para comenzar la instalación. Es posible el sistema le solicite conectar el AIR 192|8 a su ordenador durante el proceso de instalación. Haga clic en **Install** en respuesta a todos los posibles mensajes adicionales del sistema durante la instalación.
- 5. Una vez terminada la instalación, haga clic en **Finish** (Terminar).

Para utilizar el controlador de Windows, abra el **M-Audio AIR 192|8 Control Panel**. Aquí puede configurar su **Preferred Buffer Size** (Tamaño de búfer preferido) y la **Sample Rate** (Frecuencia de muestreo).

Para configurar el AIR 192|8 como dispositivo de reproducción predeterminado, siga las indicaciones que se incluyen a continuación sobre la base del sistema operativo de su ordenador.

#### **Windows:**

- 1. Utilice el cable USB incluido para conectar el AIR 192|8 a su ordenador.
- 2. Localice en la barra de tareas el icono del "altavoz" del **control de volumen**. Haga clic derecho en el altavoz y abierto **Ajustes de sonido > Sonidos**. Como alternativa, haga clic en **Start Menu** (menú Inicio) **System > Sound > Sound Control Panel**  (Sistema > Sonido > Panel de control de sonido).
- 3. En el panel de control **Windows Sound** (Sonido de Windows), seleccione la pestaña **Playback** (Reproducción) y seleccione **AIR 192|8** como dispositivo predeterminado.
- 4. Haga clic en la pestaña **Recording** (Grabación) y seleccione **AIR 192|8** como dispositivo predeterminado.
- 5. Haga clic en **Properties** (Propiedades) en la esquina inferior derecha.
- 6. En la nueva ventana, haga clic en la pestaña **Advanced** (Avanzadas) y seleccione **2-channel**, **24-bit**, **48000 Hz (Studio Quality)** (2 canales, 24 bits, 48000 Hz, calidad de estudio) como formato predeterminado.
- 7. Deshaga la selección de las dos casillas que están bajo **Exclusive Mode** (Modo exclusivo).
- 8. Haga clic en **OK** (Aceptar) para cerrar la ventana de propiedades.
- 9. Haga clic en **OK** (Aceptar) para cerrar el panel de control de sonido.

#### **macOS:**

- 1. Utilice el cable USB incluido para conectar el AIR 192|8 a su ordenador.
- 2. Vaya a **Applications > Utilities > Audio MIDI Setup** (Aplicaciones > Utilidades > Configuración MIDI de audio).
- 3. En la ventana **Audio Devices** (Dispositivos de audio), seleccione **AIR 192|8** en la columna izquierda.
- 4. Haga clic derecho en **AIR 192|8** y seleccione **Use this device for sound input** (Utilizar este dispositivo para la entrada de sonido).
- 5. Haga clic derecho en **AIR 192|8** y seleccione **Use this device for sound output** (Utilizar este dispositivo para la salida de sonido).
- 6. Salga de la configuración MIDI de audio.

#### **Para configurar el AIR 192|8 con Pro Tools | First M-Audio Edition**

- 1. Use el cable USB incluido para conectar el AIR 192|8 a su ordenador.
- 2. Abra Pro Tools | First M-Audio Edition.
- 3. Vaya a **Setup > Playback Engine…** (Configuración > Motor de reproducción).
- 4. Abra el menú desplegable **Playback Engine** y seleccione **M-Audio AIR 192|8**. **Nota:** Es posible que tenga que guardar y reiniciar su proyecto.
- 5. Seleccione su **Sample Rate** (Tasa de muestreo) y luego haga clic en **OK** para cerrar la ventana de configuración.
- 6. Vaya a **Configuración > E/S** y seleccione **M-Audio AIR 192|8** para los dispositivos de **entrada** y **salida**.

Ahora puede añadir pistas para enviar y recibir audio y MIDI desde las fuentes conectadas a las entradas del AIR 192|8 y transmitir el audio grabado de regreso por las salidas del AIR 192|8.

#### **Para configurar el AIR 192|8 con Ableton Live Lite**

- 1. Use el cable USB incluido para conectar el AIR 192|8 a su ordenador.
- 2. Abra Ableton Live Lite.
- 3. Vaya a la pestaña **Preferencias > Audio**.
- 4. Haga clic en **Tipo de controlador** para seleccionar **CoreAudio** (Mac) o **ASIO** (Windows).
- 5. Seleccione **AIR 192|8** en la sección **Configuración** de **entrada** y **salida**.
- 6. Seleccione su **tasa de muestreo** y luego cierre la ventana de preferencias de audio.

Ahora puede añadir pistas para enviar y recibir audio y MIDI desde las fuentes conectadas a las entradas del AIR 192|8 y transmitir el audio grabado de regreso por las salidas del AIR 192|8.

#### **Diagramas de conexión**

Los elementos que no se enumeran en *Introducción > [Contenido de la caja](#page-8-0)* se venden por separado.

#### **Ejemplo 1**

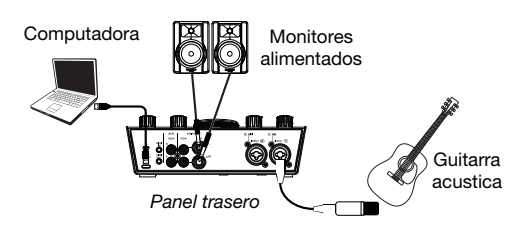

*Panel superior/frontal* 

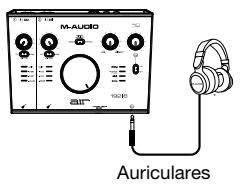

**Ejemplo 2** 

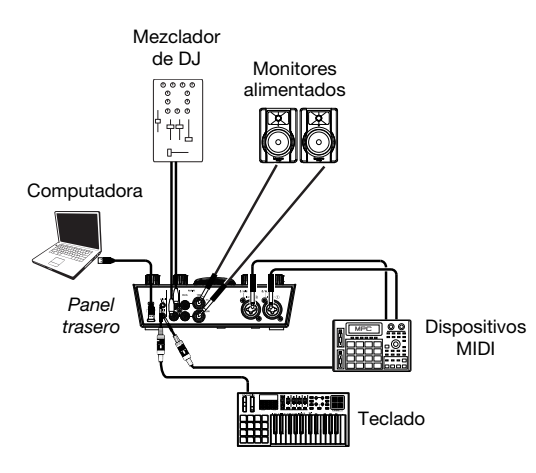

*Panel superior/frontal* 

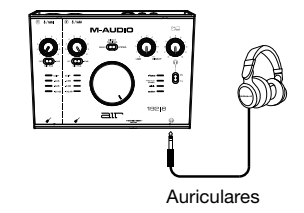

**Ejemplo 3** 

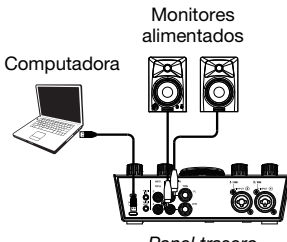

*Panel trasero* 

*Panel superior/frontal* 

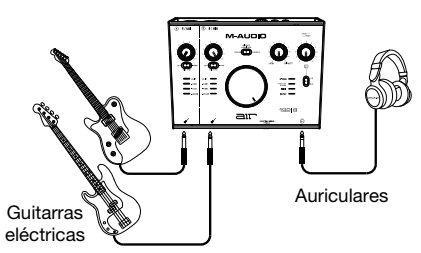

#### **Características**

#### **Panel superior**

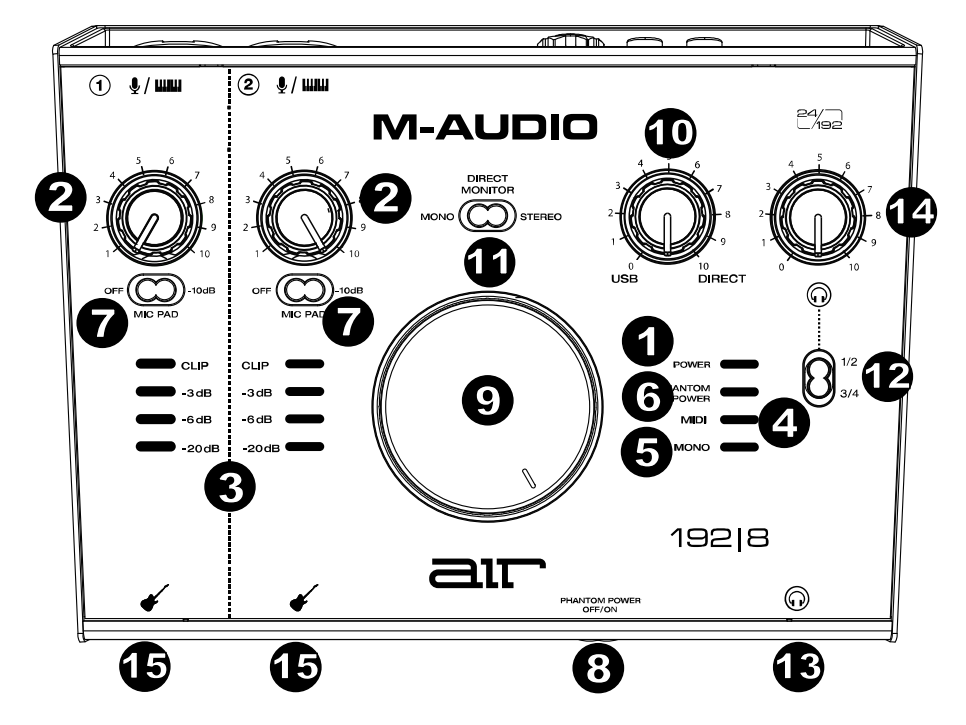

- 1. **LED de encendido:** Este LED se enciende cuando se establece una conexión USB válida entre su ordenador y el AIR 192|8. Utilice esta luz para verificar que el AIR 192|8 está conectado al suministro eléctrico y está listo para usar.
- 2. **Input Gain:** Ajusta el nivel de ganancia de la entrada. Ajuste esta perilla de manera que el **LED medidor** correspondiente (ubicado debajo de la perilla) muestre un nivel "saludable" (se enciende el LED amarillo) durante la ejecución—pero no tan alto que el medidor "recorte" o llegue al pico a menudo (se enciende el LED rojo), causando distorsiones en el audio.
- 3. **Medidores LED:** Indica el nivel de la señal de entrada proveniente de las **entradas combinadas** o **entradas de instrumentos**.
- 4. **LED MIDI:** Este LED se enciende cuando se están enviado datos MIDI desde o hacia el dispositivo.
- 5. **LED Mono:** Este LED se enciende cuando la señal del monitor de la entrada directa de los canales 1 y 2 se ajusta a mono.
- 6. **LED Potencia Fantasma (Phantom Power):** Este LED se ilumina cuando se activa el interruptor de alimentación fantasma y se aplica + 48V a las conexiones de micrófono.
- 7. **Interruptores de atenuación de micrófono de -10 dB:** Ajuste estos interruptores deslizantes horizontales para disminuir la ganancia de entrada del micrófono del canal asociado en -10 dB. Cuando los deslice hacia la derecha se activará la atenuación de -10 dB.
- 8. **Interruptor de Potencia Fantasma (Phantom Power):** Este interruptor activa y desactiva la potencia fantasma de las **entradas combinadas 1–2**. Cuando se activa, la potencia fantasma suministra +48 V a las entradas. Tenga en cuenta que la mayoría de los micrófonos dinámicos y de cinta no requieren potencia fantasma, mientras que la mayoría de los micrófonos de condensador la requieren. Consulte la documentación de su micrófono para averiguar si necesita potencia fantasma.

9. **Nivel de monitoreo:** Ajusta el volumen de salida de las salidas **Salidas principales TRS** y **RCA (1/L 2/R)**, las cuales deberían estar conectadas a monitores alimentados o a un sistema de amplificación.

10. **Monitor Mix:** Ajusta la mezcla de la señal de audio proveniente de sus entradas (**Direct**) y la salida de audio de su ordenador (**USB**) que se enviará a las **salidas principales** y a las **salida para auriculares**.

**Nota:** Si se lo ajusta a **Direct**, el canal izquierdo será la **entrada 1**, y el canal derecho será la **entrada 2**. Puede sumar los canales izquierdo y derecho (para escuchar ambas entradas como una señal monoaural individual sumada) colocando el botón **Direct Monitor** en la posición **Mono**.

Esta perilla es útil para lidiar con la "latencia" cuando está grabando en su DAW. La latencia es el retardo que puede ocurrir entre el sonido entrante (cuando toca su instrumento, canta, etc.) y el sonido saliente (cuando lo oye en la DAW).

La latencia es a menudo el resultado del ajuste del "tamaño del búfer", el cual suele estar ubicado en los menús de preferencias, opciones o configuración de dispositivo de su DAW. Los tamaños de búfer más grandes generalmente producen mayores latencias. En algunos casos, ajustes más bajos del tamaño del búfer pueden consumir una gran cantidad de recursos de la CPU de su ordenador y causar defectos en el audio. Para prevenir estos defectos, deberá utilizar un ajuste mayor del búfer, y esto podría crear latencia como resultado.

Si está experimentando latencia al grabar, ajuste la perilla hacia la posición **Direct** para aumentar la mezcla de audio sin procesar que proviene de sus entradas directamente a las **salidas principales y las salida para auriculares**. Esto le permitirá escuchar el audio entrante proveniente de sus entradas sin la latencia a la vez que escucha el audio proveniente de su DAW. Cuando escuche la reproducción, gire la perilla totalmente a la posición **USB**.

Si su ordenador es lo suficientemente potente, podrá ajustar el tamaño del buffer en su DAW lo suficientemente bajo como para nunca más tener que escuchar la señal de audio directa proveniente de sus entradas. En este caso, gire la perilla de **mezcla Monitor Mix** totalmente hacia la posición **USB** para monitorizar solo la salida de audio de su DAW.

- 11. **Selector Direct Monitor:** Deje este interruptor en la posición **Stereo** del lado derecho para monitorizar la señal de entrada directa con la **entrada 1** en el canal izquierdo y la **entrada 2** en el canal derecho. Esto resulta de utilidad si desea monitorizar directamente una instalación con micrófonos en estéreo, como, por ejemplo, una señal estéreo proveniente de un teclado o de micrófonos colgantes para baterías. Coloque este interruptor en la posición **Mono** del lado izquierdo (se enciende el LED **Mono**) para monitorizar la señal de la entrada directa con todas las entradas sumadas y oyéndose por igual en cada lado. Esto resulta de utilidad para monitorizar la señal de una guitarra de un micrófono de voz. Este interruptor no afecta a la reproducción de la DAW o la forma en que se graba su sonido en su DAW; afecta solo a la manera en que usted oye su señal de entrada en la **salida para auriculares** (cuando el **selector de fuente de auriculares** se ajusta a **1/2** y la **mezcla del monitor** se ajusta a cualquier posición que no sea USB) y en las **salidas del monitor**.
- 12. **Selector de fuente de auriculares:** Ce interruptor sélectionne cuáles salidas (del panel trasero) son enviadas también a las **salida para auriculares**, las **salidas principales 1–2** (**1/2**), o las **salidas 3–4** (**3/4**).
- 13. **Salida para auriculares** (panel frontal)**:** Conecte a ce salida auricular TRS de 6,35 mm (1/4 pulg). La mezcla que escucha a través de estas salidas es determinada por el **selector de fuente de auriculares**, la perilla **Monitor Mix**, **el selector Direct Monitor** y la perilla de **volumen de auriculares**.
- 14. **Volumen para auriculares** (panel frontal)**:** Ajusta el volumen de salida de las **salida para auriculares**.
- 15. **Entradas de instrumentos** (panel frontal)**:** Conecte a estas entradas una guitarra con captador pasivo u otra señal de alta impedancia mediante un cable TS de 6,35 mm (1/4 pulg.). Vea los niveles de la señal de entrada con los **medidores LED**.

**Nota:** Al utilizar una **entrada de instrumento** se silenciará la **entrada combinada** en el canal correspondiente.

#### **Panel trasero**

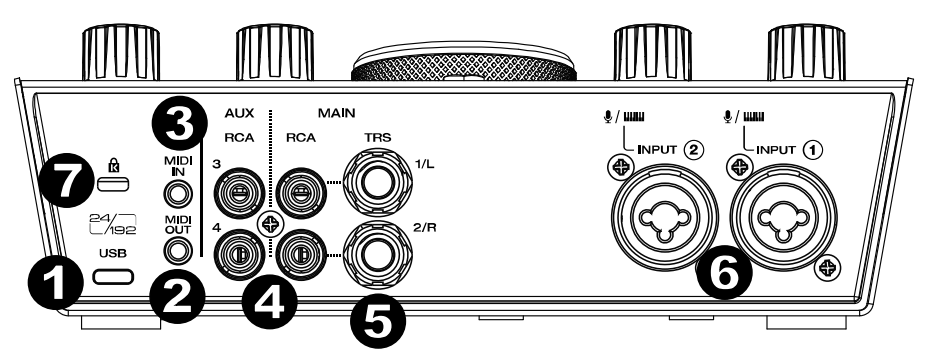

- 1. **Puerto USB (tipo C):** Esta conexión le permitirá enviar audio y datos MIDI hacia o desde un ordenador. Utilice los cables USB-C–a–USB-C o USB-C–a–USB-A para conectar el AIR 192|8 a un ordenador. Conecte el extremo USB-C del cable insertándolo firmemente en su lugar hasta sentir que está bien conectado. El AIR 192|8 requiere una conexión USB 2.0 (o superior).
- 2. Utilice el adaptador de 3,5 mm (1/8 pulg.) a MIDI para enviar información MIDI a un dispositivo externo.

**Importante: No** conecte dispositivos de audio (por ejemplo, auriculares, monitores, etc.) a este conector. Utilice el adaptador de 3,5 mm (1/8 pulg.) a MIDI solamente para conectar dispositivos MIDI.

3. **Entrada MIDI:** Utilice el adaptador de 3,5 mm (1/8 pulg.) a MIDI para recibir información MIDI desde un dispositivo externo.

**Importante: No** conecte dispositivos de audio (por ejemplo, auriculares, monitores, etc.) a este conector. Utilice el adaptador de 3,5 mm (1/8 pulg.) a MIDI solamente para conectar dispositivos MIDI.

- 4. **Salidas RCA (1–4):** Los conectores RCA no balanceados 1/2 se alimentan desde los flujos de salida 1- 2 y se ven afectados por las operaciones del control **Main Level** (nivel principal), el control de la mezcla **Direct/USB Monitoring** (directo/monitorización de USB) y el interruptor **Direct Monitor**. Los conectores RCA no balanceados 3/4 se alimentan desde los flujos de salida 3-4 y **no** se ven afectados por las operaciones del control de **Main Level** (nivel principal), el control de la mezcla **Direct/USB Monitoring** (directo/monitorización de USB) y el interruptor **Direct Monitor** (monitor directo).
- 5. **Salidas principales (1–2):** Utilice cables TRS estándar de 6,35 mm (1/4 pulg.) para conectar estas salidas a sus monitores alimentados, sistema de amplificación, etc. La mezcla que escuche por estas salidas es determinada por la perilla **Monitor Mix** (mezcla de monitor) y el interruptor **Direct Monitor**. El nivel de estas salidas está controlado por la perilla **Monitor Level** (nivel de monitor).
- 6. **Entradas combinadas:** Conecte a estas entradas micrófonos, una guitarra o bajo con captador activo o dispositivos de nivel de línea. Para micrófonos, utilice un cable XLR o TRS de 6,35 mm (1/4 pulg.). Para guitarras o bajos con captador activo, utilice un cable TS estándar de 1/4 pulg. Para señales de nivel de línea, utilice un cable TRS de 6,35 mm (1/4 pulg.) Vea los niveles de la señal de entrada con los **medidores de LED**.
- 7. **Ranura de bloqueo Kensington:** Puede utilizar esta ranura de bloqueo Kensington a fin de sujetar el AIR 192|8 a una mesa u otra superficie.

# <span id="page-14-0"></span>**Guide d'utilisation** (**Français**)

#### **Présentation**

#### **Contenu de la boîte**

AIR 192|8 Câble USB-C à USB-C Câble USB-C à USB-A (2) Adaptateurs MIDI à 3,5 mm (1/8 po) Cartes de téléchargement de logiciel Guide d'utilisation

Consignes de sécurité et informations concernant la garantie

#### **Assistance**

Pour les toutes dernières informations concernant la documentation, les spécifications techniques, la configuration requise, la compatibilité et l'enregistrement du produit, veuillez visiter **[m-audio.com](http://www.m-audio.com)**.

Pour de l'assistance supplémentaire, veuillez visiter **[m-audio.com](http://www.m-audio.com/support)**/**support**.

#### **Démarrage**

#### **Paramètres audio**

**Utilisateurs Windows :** Avant de brancher le AIR 192|8 à votre ordinateur pour la première fois, vous devez installer le pilote :

- 1. Veuillez visiter **[m-audio.com/support/drivers](http://www.m-audio.com/support/drivers)** et télécharger la dernière version du pilote AIR 192|8 pour votre système d'exploitation.
- 2. Ouvrez le fichier téléchargé, puis double-cliquez sur le fichier d'installation du pilote.
- 3. Veuillez lire le contrat de licence, cocher « J'accepte » et cliquer sur **Suivant**.
- 4. Cliquez sur **Installer** pour lancer l'installation. Il se peut que vous soyez invité à brancher le AIR 192|8 à votre ordinateur durant l'installation. Cliquez sur **Installer** sur tous les autres messages système pendant l'installation.
- 5. Lorsque l'installation est terminée, cliquez sur **Terminer**.

Pour utiliser le pilote Windows, ouvrez le **Control Panel** du **AIR 192|8** de **M-Audio**. Vous pouvez définir la **taille de la mémoire tampon** et la **fréquence d'échantillonnage** à partir de cette fenêtre.

Pour définir le AIR 192|8 comme périphérique de lecture par défaut, veuillez suivre les instructions cidessous, selon le système d'exploitation de votre ordinateur.

#### **Windows :**

- 1. Utilisez le câble USB inclus pour brancher le AIR 192|8 à votre ordinateur.
- 2. Dans la barre des tâches, recherchez l'icône de la **commande de volume** (haut-parleur). Faites un clic droit sur l'icône du haut-parleur et ouvrir **Paramètres son> Sons**.

Vous pouvez également cliquer sur **Démarrer > System > Sound > Sound Control Panel** (Système > Son > Panneau de configuration du son).

- 3. Dans le panneau de configuration **Son**, sélectionnez l'onglet **Lecture**, puis sélectionnez **AIR 192|8** comme le périphérique par défaut.
- 4. Cliquez sur l'onglet **Enregistrement** et sélectionnez **AIR 192|8** comme appareil par défaut.
- 5. Cliquez sur **Propriétés** dans le coin inférieur droit.
- 6. À partir de la nouvelle fenêtre, cliquez sur l'onglet **Advancé** et sélectionnez l'option **2 canaux**, **24 bits**, **48 000 Hz (Qualité CD)** comme le format par défaut.
- 7. Décochez les deux options sous **Mode exclusif**.
- 8. Cliquez **OK** pour fermer la fenêtre Propriétés.
- 9. Cliquez **OK** pour fermer le panneau de configuration Son.

#### **macOS :**

- 1. Utilisez le câble USB inclus pour brancher le AIR 192|8 à votre ordinateur.
- 2. Allez à **Applications > Utilitaires > Configuration audio et MIDI**.
- 3. Dans la fenêtre **Périphériques audio** qui s'affiche, sélectionnez **AIR 192|8** dans la fenêtre de gauche.
- 4. Faite un clic droit sur **AIR 192|8** et sélectionnez **Utiliser ce périphérique pour l'entrée audio**.
- 5. Faite un clic droit sur **AIR 192|8** et sélectionnez **Utiliser ce périphérique pour la sortie audio**.
- 6. Quitter le menu de Configuration audio et MIDI.

#### **Pour configurer le AIR 192|8 pour Pro Tools | First M-Audio Edition**

- 1. Utilisez le câble USB fourni pour brancher le AIR 192|8 à votre ordinateur.
- 2. Lancez le logiciel Pro Tools | First M-Audio Edition.
- 3. Ouvrez le menu **Setup > Playback Engine…**.
- 4. Ouvrez le menu déroulant **Playback Engine** et sélectionnez **M-Audio AIR 192|8**. **Remarque :** Il se peut que vous ayez à sauvegarder et à relancer votre projet.
- 5. Sélectionnez la **fréquence d'échantillonnage**, puis cliquez sur **OK** pour fermer la fenêtre Setup.
- 6. Accédez au menu **Setup > I/O** et sélectionnez **M-Audio AIR 192|8** pour les périphériques d'**entrée** et de **sortie**.

Vous pouvez maintenant ajouter des pistes et recevoir un signal audio et des messages MIDI des sources branchées aux entrées du AIR 192|8 et transmettre en continu des fichiers par le biais des sorties du AIR 192|8.

#### **Pour configurer le AIR 192|8 pour Ableton Live Lite**

- 1. Utilisez le câble USB fourni pour brancher le AIR 192|8 à un ordinateur.
- 2. Lancez Ableton Live Lite.
- 3. Cliquez sur l'onglet **Preferences > Audio**.
- 4. Cliquez sur **Driver Type** pour sélectionner **CoreAudio** (Mac) ou **ASIO** (Windows).
- 5. Sélectionnez **AIR 192|8** dans les sections de configuration des **entrées** et des **sorties**.
- 6. Sélectionnez la **fréquence d'échantillonnage**, puis fermez la fenêtre des préférences audio.

Vous pouvez maintenant ajouter des pistes et recevoir un signal audio et des messages MIDI des sources branchées aux entrées du AIR 192|8 et transmettre en continu des fichiers par le biais des sorties du AIR 192|8.

#### **Schéma de connexion**

Les éléments qui ne figurent pas dans *Présentation > [Contenu de la boîte](#page-14-0)* sont vendus séparément.

#### **Exemple 1**

![](_page_16_Figure_4.jpeg)

![](_page_16_Picture_5.jpeg)

#### **Exemple 2**

![](_page_16_Figure_7.jpeg)

#### **Caractéristiques**

#### **Panneau supérieur**

![](_page_17_Figure_3.jpeg)

- 1. **DEL d'alimentation :** Cette DEL s'allume lorsqu'une connexion USB est établie entre votre ordinateur et le AIR 192|8. Cette DEL permet de vérifier que le AIR 192|8 est alimenté et prêt à être utilisé.
- 2. **Gain d'entrée :** Ces boutons permettent d'ajuster le niveau de gain du signal d'entrée. Réglez ce bouton afin que le **vumètre à DEL** (sous le bouton) correspondant affiche un niveau raisonnablement élevé (DEL jaune allumée), mais sans que le vumètre indique de l'écrêtage (DEL rouge allumée) afin de ne pas ajouter de distorsion dans le signal.
- 3. **Vumètres DEL :** Ces DEL indiquent le niveau du signal d'entrée des **entrées combo** et des **entrées d'instrument**.
- 4. **DEL MIDI :** Cette DEL s'allume lorsque des messages MIDI sont envoyés vers ou depuis l'appareil.
- 5. **DEL mono :** Cette DEL s'allume lorsque le signal d'entrée directe des canaux 1 et 2 est réglé sur Mono.
- 6. **DEL l'alimentation Fantôme :** Ce voyant s'allume lorsque le commutateur d'alimentation fantôme est activé et que + 48V est appliqué aux connexions du microphone.
- 7. **Sélecteurs Mic Pad (-10 dB) :** Ces sélecteurs à glissière horizontaux permettent d'activer et de désactiver la réduction du gain d'entrée microphone du canal correspondant de -10 dB. Lorsqu'ils sont réglés à droite, une réduction de -10 dB est appliquée.
- 8. **Sélecteur l'alimentation Fantôme (Phantom Power) :** Ce sélecteur permet d'activer et de désactiver l'alimentation fantôme des **entrées combo 1-2**. Lorsqu'elle est activée, l'alimentation fantôme fournit +48 V aux entrées. Veuillez noter que la plupart des microphones électrodynamiques et microphones à ruban ne nécessitent pas d'alimentation fantôme, alors que les microphones à condensateur en ont besoin. Consultez la documentation fournie avec votre microphone pour savoir si vous devez utiliser l'alimentation fantôme.
- 9. **Bouton moniteur :** Ce bouton permet de régler le volume des **Principales sorties TRS** et **RCA (1/L 2/R)** reliées à des moniteurs amplifiés ou à un système d'amplification.
- 10. **Monitor Mix :** Ce bouton permet d'ajuster le mélange du signal des entrées (**Direct**) et de la sortie audio de l'ordinateur (**USB**) qui sera transmis aux **sorties principales** et à la **sortie casque**.

**Remarque :** Lorsqu'il est réglé sur **Direct**, le canal gauche devient l'**entrée 1** et le canal droit devient l'**entrée 2**. Vous pouvez combiner les canaux gauche et droit afin d'entendre les deux entrées comme un seul signal mono en réglant la touche **Direct Monitor** sur **Mono**.

Ce bouton est utile afin de régler des problèmes de latence lors de l'enregistrement sur votre logiciel audionumérique. La latence est définie comme le délai entre le signal entrant (lorsque vous jouez d'un instrument, vous chantez, etc.) et le signal sortant (que vous entendez dans votre logiciel audionumérique).

La latence est souvent reliée au réglage de la taille de la mémoire tampon, qui se trouve habituellement dans le menu des préférences, des options ou des paramètres de votre logiciel. Généralement, plus la taille de la mémoire tampon est grande, plus grande sera la latence. Dans certains cas, une taille de mémoire tampon plus petite peut consommer une grande partie des ressources du processeur et causer des problèmes audio. Pour éviter ces problèmes audio, vous devrez utiliser une taille de mémoire tampon plus élevée, et cela pourrait produire de la latence.

Si vous éprouvez des délais de latence lors de l'enregistrement, essayez d'ajuster le réglage du bouton vers la position **Direct** afin d'augmenter la quantité du signal audio non traité transmis des entrées vers les **sorties principales** et la **sortie casque**. Cela vous permettra d'entendre le signal audio sans latence provenant des entrées tout en pouvant entendre l'audio de votre logiciel. Lors de la lecture, réglez le bouton sur la position **USB**.

Si votre ordinateur est assez puissant, vous pourriez peut-être diminuer le réglage de la taille de la mémoire tampon de votre logiciel de manière à ne jamais avoir besoin d'écouter le signal audio directement des entrées. Si tel est le cas, réglez le bouton **Monitor Mix** à la position **USB** afin de contrôler uniquement la sortie audio de votre logiciel audionumérique.

- 11. **Sélecteur Direct Monitor :** Lorsque ce sélecteur est réglé sur **Stereo**, il permet de contrôler le signal d'entrée direct avec le canal gauche comme **entrée 1** et le canal droit comme **entrée 2**. Ceci est utile si vous souhaitez contrôler directement une configuration de microphone stéréo telle qu'un signal stéréo provenant d'un clavier ou de microphones suspendus pour batterie. Lorsque ce sélecteur est réglé sur **Mono** (la DEL **Mono** est allumée), il permet de contrôler le signal d'entrée direct de toutes les entrées combinées reparti également entre les deux canaux. Ceci est utile lorsque vous souhaitez contrôler un signal provenant d'une guitare avec micros ou d'un microphone pour voix. Ce sélecteur n'affecte pas la lecture du logiciel audionumérique, ou comment le son est enregistré par le logiciel, il affecte uniquement la façon dont le son est acheminé à la **sortie casque** (lorsque le **sélecteur de source casque** est réglé sur **1/2** et que le bouton **Monitor Mix** n'est pas réglé sur USB) et les **sorties moniteur**.
- 12. **Sélecteur de source casque :** Ce commutateur sélectionne de choisir quelles sorties (du panneau arrière) sont également envoyées à la **sortie casque**, **sorties moniteur 1-2 (1/2)** ou **sorties 3-4 (3/4)**.
- 13. **Sortie casque** (panneau avant) **:** Ce sortie permettent de brancher un casque d'écoute TRS 6,35 mm (1/4 po) stéréo. Le mix que vous entendez via ces sorties est déterminé par le **sélecteur de source casque**, le bouton **Monitor Mix**, le sélecteur **Direct Monitor** et le bouton **volume casque**.
- 14. **Volume casque** (panneau avant) **:** Ces boutons permettent d'ajuster le niveau des **sortie casque**.
- 15. **Entrées instrument** (panneau avant) **:** Ces entrées permettent de brancher une guitare avec micros passifs ou un autre instrument à haute impédance avec un câble TS 6,35 mm (1/4 po). Vous pouvez vérifier le niveau du signal d'entrée sur les **vumètres à DEL**.

**Remarque :** Utiliser une **entrée instrument** mettra l'**entrée combo** du canal correspondant en sourdine.

#### **Panneau arrière**

![](_page_19_Picture_2.jpeg)

- 1. **Port USB (type C) :** Cette connexion permet de transmettre et de recevoir des signaux audio et des données MIDI vers et depuis un ordinateur. Utilisez le câble USB-C–vers–USB-C ou USB-C–vers–USB-A fourni pour brancher le AIR 192|8 à un ordinateur. Branchez l'extrémité USB-C du câble en appuyant fermement dessus afin de vous assurer qu'il est bien inséré. Le AIR 192|8 requiert une connexion USB 2.0 (ou version ultérieure).
- 2. **Sortie MIDI :** Utilisez l'adaptateur 3,5 mm vers MIDI fourni afin de transmettre des données MIDI vers un appareil externe.

**Important : NE PAS** brancher les appareils audio (p. ex., casque d'écoute, moniteur, etc.) à ce connecteur. Utilisez l'adaptateur 3,5 mm vers MIDI fourni pour brancher des appareils MIDI seulement.

4. **Entrée MIDI :** Utilisez l'adaptateur 3,5 mm vers MIDI fourni afin de recevoir des données MIDI depuis un appareil externe.

**Important : NE PAS** brancher les appareils audio (p. ex., casque d'écoute, moniteur, etc.) à ce connecteur. Utilisez l'adaptateur 3,5 mm vers MIDI fourni pour brancher des appareils MIDI seulement.

- 5. **Sorties RCA (1-4) :** Les connecteurs RCA asymétriques 1/2 sont alimentés par les sorties 1-2, et sont affectés par les réglages des **boutons moniteur** et **Monitor Mix** et du sélecteur **Direct Monitor**. Les connecteurs RCA asymétriques 3/4 sont alimentés par les sorties 3-4, et **ne sont pas** affectés par les réglages des boutons **moniteur** et **Monitor Mix** et du sélecteur **Direct Monitor**.
- 6. **Sorties principales (1–2) :** Utilisez des câbles TRS 6,35 mm standards pour relier ces sorties à vos moniteurs amplifiés, à un système d'amplification, etc. Le mix que vous entendez via ces sorties est déterminer par le bouton **Monitor Mix** et le sélecteur **Direct Monitor**. Le niveau de ces sorties est commandé par le bouton **moniteur**.
- 7. **Entrées combo :** Ces entrées permet de brancher un microphone, une guitare ou une basse avec un micro actif, ou un appareil à niveau ligne. Pour brancher un microphone, utilisez un câble XLR ou TRS 6,35 mm (1/4 po). Pour une guitare ou une basse dotée d'un micro actif, utilisez un câble TS 6,35 mm (1/4 po) standard. Pour brancher un appareil à niveau ligne, utilisez un câble TRS 6,35 mm (1/4 po). Vous pouvez vérifier le niveau du signal d'entrée sur les **vumètres à DEL**.
- 8. **Verrou Kensington :** Cet emplacement permet d'utiliser un verrou Kensington pour sécuriser le AIR 192|8 sur une table ou autre surface.

# <span id="page-20-0"></span>**Guida per l'uso** (**Italiano**)

#### **Introduzione**

#### **Contenuti della confezione**

AIR 192|8 Cavo USB-C a USB-C Cavo USB-C a USB-A (2) Adattatori 3,5 mm (1/8") a MIDI Schede di download del software Guida per l'uso

Istruzioni di sicurezza e garanzia

#### **Assistenza**

Per le ultime informazioni in merito a questo prodotto (documentazione, specifiche tecniche, requisiti di sistema, informazioni sulla compatibilità, ecc.) e per effettuarne la registrazione, recarsi alla pagina **[m-audio.com](http://www.m-audio.com)**.

Per ulteriore assistenza sul prodotto, recarsi alla pagina **[m-audio.com](http://www.m-audio.com/support)**/**support**.

#### **Configurazione**

#### **Configurazione audio**

**Utenti Windows:** Prima di collegare l'AIR 192|8 al computer, installare il driver:

- 1. Recarsi alla pagina **[m-audio.com/support/drivers](http://www.m-audio.com/support/drivers)** e scaricare il driver di AIR 192|8 più recente per il proprio sistema operativo.
- 2. Aprire il file scaricato e fare doppio clic sull'applicazione di installazione del driver.
- 3. Leggere il contratto di licenza per l'utente finale, spuntare la casella per acconsentire e cliccare su **next** per proseguire.
- 4. Cliccare su **Install** per avviare l'installazione. Durante l'installazione potrà essere richiesto di collegare l'AIR 192|8 al computer. Cliccare su **Install** in occasione di ulteriori messaggi di sistema durante l'installazione.
- 5. Una volta completata l'installazione, cliccare su **Finish** (fine).

Per utilizzare il driver Windows, aprire il pannello di controllo **M-Audio AIR 192|8 Control Panel**. Qui è possibile configurare la **Preferred Buffer Size** (dimensione del buffer) e la **Sample Rate** (frequenza di campionamento).

Per configurare l'AIR 192|8 come dispositivo di riproduzione predefinito, seguire le indicazioni seguenti, basandosi sul proprio sistema operativo.

#### **Windows:**

- 1. Servirsi del cavo USB in dotazione per collegare l'AIR 192|8 al computer.
- 2. Nella Barra delle applicazioni, individuare l'icona "Speaker" di **controllo del Volume**. Fare clic col tasto destro del mouse e aperto **Impostazioni audio> Suoni**. Cliccare sul menu **Start > Pannello di controllo** (o **Impostazioni > Pannello di controllo** nella vista
	- Classica) **> Hardware e suoni > Suoni** (Sistema > Audio > Pannello di controllo audio).
- 3. Nel pannello di controllo **Audio di Windows** selezionare la scheda **Riproduzione** e selezionare l'**AIR 192|8** come dispositivo predefinito.
- 4. Cliccare sulla scheda **Registrazione** e selezionare l'**AIR 192|8** come periferica predefinita.
- 5. Cliccare su **Proprietà** nell'angolo inferiore destro.
- 6. Nella nuova finestra, cliccare sulla scheda **Avanzate** e selezionare **2 canali**, **24-bit**, **48000 Hz (qualità da Studio)** come formato predefinito.
- 7. Togliere il segno di spunta da entrambe le caselle in **Modalità esclusiva**.
- 8. Cliccare su **OK** per chiudere la finestra Proprietà.
- 9. Cliccare su **OK** per chiudere il pannello di controllo Audio.

#### **macOS:**

- 1. Servirsi del cavo USB in dotazione per collegare l'AIR 192|8 al computer.
- 2. Recarsi su **Applicazioni > Utilità > Audio MIDI Setup**.
- 3. Nella finestra **Audio Devices (dispositivi audio)**, selezionare **AIR 192|8** nella colonna sinistra.
- 4. Fare clic col tasto destro su **AIR 192|8** e selezionare **Use this device for sound input** (utilizza questo dispositivo per ingresso audio).
- 5. Fare clic col tasto destro su **AIR 192|8** e selezionare **Use this device for sound output** (utilizza questo dispositivo per uscita audio).
- 6. Lasciare Audio MIDI Setup.

#### **Per configurare l'AIR 192|8 con Pro Tools | First M-Audio Edition**

- 1. Servirsi del cavo USB in dotazione per collegare l'AIR 192|8 al computer.
- 2. Aprire Pro Tools | First M-Audio Edition.
- 3. Recarsi su **Setup > Playback Engine…**.
- 4. Aprire il menu a discesa **Playback Engine** e selezionare **M-Audio AIR 192|8**. **Nota bene:** può essere necessario salvare e riavviare il progetto.
- 5. Selezionare la **Frequenza di campionamento** e cliccare su **OK** per chiudere la finestra di configurazione (Setup).
- 6. Recarsi su **Setup > I/O** e selezionare **M-Audio AIR 192|8** per i dispositivi di **Ingresso** e di **Uscita**.

È ora possibile aggiungere tracce per inviare e ricevere audio e MIDI dalle fonti collegate agli ingressi dell'AIR 192|8 e inviare lo streaming dell'audio registrato attraverso le uscite dell'AIR 192|8.

#### **Per configurare l'AIR 192|8 con Ableton Live Lite**

- 1. Servirsi del cavo USB in dotazione per collegare l'AIR 192|8 al computer.
- 2. Aprire Ableton Live Lite.
- 3. Recarsi alla scheda **Preferences (preferiti) > Audio**.
- 4. Cliccare su **Driver Type (tipo di driver)** per selezionare **CoreAudio** (Mac) o **ASIO** (Windows).
- 5. Selezionare **AIR 192|8** nella sezione **Input** e **Output Config**.
- 6. Selezionare **Sample Rate** e chiudere la finestra delle preferenze audio.

È ora possibile aggiungere tracce per inviare e ricevere audio e MIDI dalle fonti collegate agli ingressi dell'AIR 192|8 e inviare lo streaming dell'audio registrato attraverso le uscite dell'AIR 192|8.

#### **Schemi di collegamento**

**Esempio 1** 

Elementi non elencati sotto *Introduzione > [Contenuti della confezione](#page-20-0)* sono venduti separatamente.

#### Monitor *Pannello*  alimentati Computer *Pannello posteriore*  Chitarra acustica **Esempio 2**  Mixer DJ Monitor alimentati *Pannello* 忖  $\mathbf{a}$ **Computer** 王 Ξ *Pannello posteriore*  Dispositivi MIDI M Tastiera **EEE WWW.WWW**

*superiore/anteriore*  **Cuffie** ۰ ĨΞ

**Esempio 3** 

![](_page_22_Figure_6.jpeg)

*Pannello posteriore* 

*superiore/anteriore* 

![](_page_22_Picture_9.jpeg)

![](_page_22_Figure_10.jpeg)

#### **Caratteristiche**

#### **Pannello superiore**

![](_page_23_Picture_3.jpeg)

- 1. **LED di alimentazione:** questo LED si illumina quando viene stabilita una connessione USB valida tra il computer e l'AIR 192|8. Servirsi di questa spia per assicurarsi che l'AIR 192|8 sia alimentato e pronto all'uso.
- 2. **Gain d'ingresso:** regola il livello di guadagno degli ingressi. Impostare questa manopola in modo che il corrispondente **misuratore LED** (situato sotto la manopola) mostri a display un livello "sano" (LED giallo acceso) durante le esibizioni, ma non un livello tale da provocare frequenti "salti" o picchi (LED rosso acceso), causando distorsione dell'audio.
- 3. **Misuratori LED:** Indica il livello del segnale di ingresso dagli **Ingressi Combo** o dagli **Ingressi Strumento**.
- 4. **LED MIDI:** questo LED si illumina quando viene inviato MIDI da o verso il dispositivo.
- 5. **LED mono:** questo LED si illumina quando il segnale di ingresso direct monitor dei canali 1 e 2 è impostato su Mono.
- 6. **LED di alimentazione phantom:** questo LED si illumina quando l'interruttore di alimentazione Phantom è attivato e viene applicato + 48V alle connessioni del microfono.
- 7. **Interruttori -10 dB Mic Pad:** regolare questi cursori per ridurre il guadagno di ingresso mic del canale ad essi associato di -10 dB. Quando si trovano in posizione destra, il pad da -10 dB sarà attivo.
- 8. **Interruttore alimentazione phantom (Phantom Power):** Questo interruttore attiva e disattiva l'alimentazione phantom per gli **Ingressi Combo 1-2**. Una volta attivata, l'alimentazione phantom fornisce +48 volt agli ingressi. Va notato che la maggior parte dei microfoni dinamici e dei microfoni a nastro non richiede alimentazione phantom, mentre la maggior parte dei microfoni a condensatore sì. Consultare la documentazione del microfono per scoprire se necessita di alimentazione phantom o meno.
- 9. **Monitor Level:** regola il volume di uscita delle **Principali uscite TRS** e **RCA (1/L 2/R)**, che dovrebbero essere collegate ai monitor o al sistema di amplificazione.
- 10. **Monitor Mix:** regola il mix del segnale audio proveniente dagli ingressi (**Direct**) e dell'uscita audio del computer (**USB**) che sarà inviato alle **Uscite principali** e alle **Uscita cuffie**.

**Nota bene:** quando impostato su **Direct**, il canale sinistro sarà l'**Ingresso 1**, e il canale destro sarà l'**Ingresso 2**. Si possono sommare i canali destro e sinistro (per sentire tutti gli ingressi come un unico segnale mono) posizionando il tasto **Direct Monitor** su **Mono**.

Questa manopola è utile per gestire la "latenza" quando si registra nel DAW. La latenza è il ritardo che si può avere tra il suono in ingresso (lo strumento suonato, il canto, ecc.) e il suono in uscita (quando si sente nel DAW).

La latenza dipende spesso dalla configurazione della "dimensione del buffer", che si trova solitamente nel menu Preferiti, Opzioni o Configurazione Dispositivo del proprio DAW. A dimensioni di buffer maggiore corrisponde solitamente una latenza superiore. In alcuni casi, un buffer di piccole dimensioni può consumare molta CPU del computer e può provocare problemi di audio. Per impedire questi problemi audio bisogna utilizzare un'impostazione più elevata del buffer e questo può portare a una latenza.

In caso di latenza durante la registrazione, regolare la manopola verso la posizione diretta **Direct** per aumentare la miscela di audio non elaborato proveniente dagli ingressi e direttamente alle **uscita principali** e **cuffie**. In questo modo sarà possibile sentire l'audio in arrivo dagli ingressi senza latenza, potendo comunque sentire l'audio proveniente dal DAW. Al momento di ascoltare la riproduzione, girare la manopola su "**USB**".

Se il computer è abbastanza potente, si può impostare la dimensione del buffer nel DAW a un livello sufficientemente basso da non dover mai sentire il segnale audio diretto proveniente dagli ingressi. In questo caso, impostare la manopola **Monitor Mix** su **USB** per monitorare solo l'uscita audio del DAW.

**Selettore Direct Monitor:** lasciare questo interruttore a destra su **Stereo** per monitorare il segnale di ingresso con **Ingresso 1** sul canale sinistro e **Ingresso 2** sul canale destro. Questo è utile se si desidera monitorare in maniera diretta un impianto con mic stereo quale un segnale stereo proveniente da una tastiera o microfoni per overhead di batteria. Collocare l'interruttore in posizione **Mono** (LED **Mono** acceso) per monitorare il segnale di ingresso diretto con tutti gli ingressi sommati e udibili equamente su ciascun lato. Questo è utile per monitorare un segnale di chitarra o quello di un microfono vocale. Questo interruttore non influisce sulla riproduzione del DAW o sul modo in cui il suono viene in esso registrato; influisce unicamente sul modo in cui si sente il segnale a livello delle **uscite cuffia** (quando il **Selettore fonte cuffia** è impostato su **1/2** e il **Monitor Mix** è impostato su qualsiasi cosa tranne USB**)** e **uscite monitor**.

- 11. **Selettore fonte cuffia:** questo interruttore seleziona quali uscite (a livello del pannello posteriore) vengono inoltre inviate alle **uscita cuffie**, **uscite Main 1–2** (**1/2**) o **Uscite 3–4** (**3/4**).
- 12. **Uscita cuffie** (pannello anteriore)**:** collegare cuffie TRS da 1/4" (6,35 mm) a quest uscita. Il mix che si sente da queste uscite sarà determinato dal **Selettore fonte cuffie**, dalla manopola **Monitor Mix**, dal **selettore Direct Monitor** e dalla manopola **Volume cuffie**.
- 13. **Volume cuffie** (pannello anteriore)**:** regola il volume di uscita delle **uscita cuffie**.
- 14. **Ingressi strumenti** (pannello anteriore)**:** collegare una chitarra con un pickup passivo o un altro segnale ad alta impedenza a questo ingresso servendosi di un cavo TS da 1/4" (6,35 mm). Visualizzare i livelli del segnale di ingresso con i **misuratori a LED**.

**Nota bene:** l'utilizzo di un **ingresso strumento** silenzierà l'**ingresso combo** sul canale corrispondente.

#### **Pannello posteriore**

![](_page_25_Figure_2.jpeg)

- 1. **Porta USB (tipo C):** questo collegamento consente di inviare audio e dati MIDI da/a un computer. Servirsi dei cavi da USB-C–a–USB-C o da USB-C–a–USB-A in dotazione per collegare l'AIR 192|8 al computer. Collegare l'estremità USB-C del cavo inserendolo saldamente in posizione per garantire un collegamento saldo. L'AIR 192|8 richiede un collegamento USB 2.0 (o superiore).
- 2. **Uscita MIDI:** Servirsi dell'adattatore da 3,5 mm a MIDI in dotazione per inviare i dati MIDI a un dispositivo esterno.

**Importante: non** collegare dispositivi audio (ad es. cuffie, monitor, ecc.) a questo jack. Servirsi dell'adattatore da 3,5 mm a MIDI in dotazione per collegare unicamente dispositivi MIDI.

3. **Ingresso MIDI:** Servirsi dell'adattatore da 3,5 mm a MIDI in dotazione per ricevere i dati MIDI da un dispositivo esterno.

**Importante: non** collegare dispositivi audio (ad es. cuffie, monitor, ecc.) a questo jack. Servirsi dell'adattatore da 3,5 mm a MIDI in dotazione per collegare unicamente dispositivi MIDI.

- 4. **Uscite RCA (1-4):** i connettori RCA non bilanciati 1/2 sono alimentati dalle correnti di uscita 1-2, e sono influenzati dal funzionamento del dispositivo di controllo **Livello Main**, dal controllo del mix **Monitoraggio Direct/USB** e dall'interruttore **Direct Monitor**. I connettori RCA non bilanciati 3/4 sono alimentati dalle correnti di uscita 3-4, e **non** sono influenzati dal funzionamento del dispositivo di controllo **Livello Main**, dal controllo del mix **Monitoraggio Direct/USB** e dall'interruttore **Direct Monitor**.
- 5. **Uscite Main (1-2):** servirsi di cavi TRS standard da 1/4" (6,35 mm) per collegare queste uscite ai monitor, all'impianto di amplificazione, ecc. Il mix che proviene da queste uscite sarà determinato dalla manopola **Monitor Mix** e dall'interruttore **Direct Monitor**. Il livello di queste uscite è controllato dalla manopola **Monitor Level**.
- 6. **Ingressi combo:** collegare microfoni, una chitarra o un basso con pickup attivo o altri dispositivi a livello di linea a questi ingressi. Per i microfoni, servirsi di un cavo XLR o TRS da 6,35 mm (1/4"). Per una chitarra o un basso con pickup attivo, servirsi di un cavo TS standard da 6,35 mm (1/4"). Per segnali a livello di linea, servirsi di un cavo TRS da 6,35 mm (1/4"). Visualizzare i livelli del segnale di ingresso con i **misuratori a LED**.
- 7. **Slot per lucchetto Kensington:** servirsi di questa apertura per lucchetto Kensington per fissare l'AIR 192|8 a un tavolo o ad altre superfici.

# <span id="page-26-0"></span>**Benutzerhandbuch** (**Deutsch**)

#### **Einführung**

#### **Lieferumfang**

AIR 192|8 USB-C zu USB-C Kabel USB-C zu USB-A Kabel (2) 3,5 mm (1/8") zu MIDI-Adapter Software Download-Karten Benutzerhandbuch Sicherheitshinweise und Garantieinformationen

#### **Kundendienst**

Für die neuesten Informationen zu diesem Produkt (Dokumentation, technische Daten, Systemanforderungen, Informationen zur Kompatibilität etc.) und zur Produktregistrierung besuchen Sie bitte: **[m-audio.com](http://www.m-audio.com)**.

Für zusätzlichen Produkt-Support besuchen Sie **[m-audio.com](http://www.m-audio.com/support)**/**support**.

#### **Setup**

#### **Audio-Setup**

**Windows-Benutzer:** Installieren Sie die Treiber bevor Sie AIR 192|8 mit Ihrem Computer verbinden:

- 1. Besuchen Sie **[m-audio.com/support/drivers](http://www.m-audio.com/support/drivers)** und laden Sie die neuesten AIR 192|8-Treiber für Ihr Betriebssystem herunter.
- 2. Öffnen Sie die heruntergeladene Datei und doppelklicken Sie auf die Treiber-Installationsdatei.
- 3. Lesen Sie die Endbenutzer-Lizenzvereinbarung, aktivieren Sie das Kontrollkästchen "Zustimmung" und klicken Sie auf **Weiter**, um fortzufahren.
- 4. Klicken Sie auf **Installieren**, um die Installation zu starten. Sie werden während der Installation möglicherweise aufgefordert, AIR 192|8 an Ihren Computer anzuschließen. Bei möglichen weiteren Systemmeldungen während der Installation klicken Sie auf **Installieren**.
- 5. Sobald die Installation abgeschlossen ist, klicken Sie auf **Fertigstellen**.

Um den Windows-Treiber zu verwenden, öffnen Sie das **M-Audio AIR 192|8 Control Panel**. Hier können Sie Ihre **Bevorzugte Puffergröße** und **Sample-Rate** einstellen.

Um AIR 192|8 als Standard-Wiedergabegerät einzustellen, folgen Sie den nachstehenden Anweisungen je nach Betriebssystem Ihres Computers.

#### **Windows:**

- 1. Schließen Sie Ihr AIR 192|8 mit dem mitgelieferten USB-Kabel an Ihren Computer an.
- 2. Suchen Sie das Lautsprechersymbol für die **Lautstärke** in der Taskleiste. Klicken Sie mit der rechten Maustaste auf den Lautsprecher und öffnen **Soundeinstellungen > Sounds**. Klicken Sie auf **Startmenü > System > Sound > Sound Control Panel** (System > Sound > Sound-
	- Systemsteuerung).
- 3. In der **Windows-Systemsteuerung** für Sound wählen Sie die Registerkarte **Wiedergabe** und wählen **AIR 192|8** als Standard-Gerät aus.
- 4. Klicken Sie auf die Registerkarte **Aufnahme** und wählen Sie **AIR 192|8** als Standard-Gerät aus.
- 5. Klicken Sie in der rechten unteren Ecke auf **Eigenschaften**.
- 6. Klicken Sie im neuen Fenster auf die Registerkarte **Erweitert** und wählen **Sie 2-Kanal**, **24 Bit**, **48000 Hz (Studio-Qualität)** als Standardformat aus.
- 7. Deaktivieren Sie beide Kontrollkästchen unter **Exklusivmodus**.
- 8. Klicken Sie auf **OK**, um das Fenster Eigenschaften zu schließen.
- 9. Klicken Sie auf **OK**, um das Fenster Sound zu schließen.

#### **macOS:**

- 1. Schließen Sie Ihr AIR 192|8 mit dem mitgelieferten USB-Kabel an Ihren Computer an.
- 2. Wählen Sie **Anwendungen > Dienstprogramme > Audio-MIDI-Setup**.
- 3. Wählen Sie im Fenster **Audiogeräte** die Option **AIR 192|8** in der linken Spalte aus.
- 4. Klicken Sie mit der rechten Maustaste auf **AIR 192|8**, und wählen Sie **Dieses Gerät für Soundeingabe verwenden**.
- 5. Klicken Sie mit der rechten Maustaste auf **AIR 192|8** und wählen Sie **Dieses Gerät für Soundausgabe verwenden**.
- 6. Schließen Sie das Fenster Audio-MIDI-Setup.

#### **So richten Sie den AIR 192|8 mit Pro Tools | First M-Audio Edition**

- 1. Schließen Sie Ihr AIR 192|8 mit dem mitgelieferten USB-Kabel an Ihren Computer an.
- 2. Öffnen Sie Pro Tools | First M-Audio Edition.
- 3. Navigieren Sie zu **Setup > Playback-Engine…**.
- 4. Öffnen Sie das Dropdown-Menü der **Playback-Engine** und wählen Sie **M-Audio AIR 192|8**. **Hinweis:** Möglicherweise müssen Sie Ihr Projekt speichern und neu starten.
- 5. Wählen Sie Ihre **Abtastrate** aus und klicken Sie auf **OK**, um das Setup-Fenster zu schließen.
- 6. Gehen Sie zu **Setup > I/O** und wählen Sie **M-Audio AIR 192|8** als **Eingabe-** und **Ausgabegeräte**.

Sie können jetzt Tracks zum Senden und Empfangen von Audio und MIDI von Quellen hinzufügen, die an die AIR 192|8-Eingänge angeschlossen sind, und die aufgenommenen Audiosignale über die AIR 192|8- Ausgänge wiedergeben.

#### **So richten Sie den AIR 192|8 mit Ableton Live Lite**

- 1. Schließen Sie Ihren AIR 192|8 mit dem mitgelieferten USB-Kabel an Ihren Computer an.
- 2. Öffnen Sie Ableton Live Lite.
- 3. Wechseln Sie zur Registerkarte **Einstellungen > Audio**.
- 4. Klicken Sie auf **Driver Type**, um **CoreAudio** (Mac) oder **ASIO** (Windows) auszuwählen.
- 5. Wählen Sie im Bereich **Eingabe-** und **Ausgabekonfiguration** die Option **AIR 192|8**.
- 6. Wählen Sie Ihre **Samplerate** und schließen Sie das Fenster Audio-Einstellungen.

Sie können jetzt Tracks zum Senden und Empfangen von Audio und MIDI von Quellen hinzufügen, die an die AIR 192|8-Eingänge angeschlossen sind, und die aufgenommenen Audiosignale über die AIR 192|8- Ausgänge wiedergeben.

#### **Anschlussdiagramm**

Teile, die nicht unter *Einführung > [Lieferumfang](#page-26-0)* angegeben sind, sind separat erhältlich.

#### **Beispiel 1**

![](_page_28_Figure_4.jpeg)

*Ober-/Vorderseite* 

![](_page_28_Picture_6.jpeg)

#### **Beispiel 2**

![](_page_28_Figure_8.jpeg)

*Ober-/Vorderseite* 

![](_page_28_Figure_10.jpeg)

#### **Beispiel 3**

![](_page_28_Figure_12.jpeg)

*Ober-/Vorderseite* 

![](_page_28_Figure_14.jpeg)

#### **Funktionen**

#### **Oberseite**

![](_page_29_Figure_3.jpeg)

- 1. **Power-LED:** Diese LED leuchtet, wenn eine gültige USB-Verbindung zwischen Ihrem Computer und AIR 192|8 hergestellt wurde. Überprüfen Sie mithilfe dieses Lichts, ob das AIR 192|8 mit Strom versorgt wird und einsatzbereit ist.
- 2. **Input Gain:** Passt den Verstärkungsfaktor des Eingangs an. Stellen Sie diesen Regler so ein, dass die entsprechende LED-Anzeige (unterhalb des Reglers) während der Performance einen "gesunden" Pegel anzeigt (gelbe LED leuchtet). Der Pegel sollte jedoch nicht so hoch sein, dass die Anzeige "clippt" (rote LED) und Pegelspitzen erreicht werden, die das Audiosignal verzerren.
- 3. **LED-Anzeigen:** Zeigt den Eingangssignalpegel aus den **Combo-Eingängen** oder **Instrumenten-Eingängen**.
- 4. **MIDI LED:** Diese LED leuchtet, wenn MIDI zum oder vom Gerät gesendet wird.
- 5. **Mono LED:** Diese LED leuchtet, wenn das Monitorsignal für den direkten Eingang der Kanäle 1 und 2 auf Mono eingestellt ist.
- 6. **Phantomschalter LED:** Diese LED leuchtet, wenn der Phantom Power-Schalter aktiviert ist und +48 V an die Mikrofonanschlüsse angelegt wird.
- 7. **-10 dB Mic Pad-Schalter:** Passen Sie diese horizontalen Schiebeschalter an, um den Mikrofon-Eingangsgewinn des zugehörigen Kanals um -10 dB zu verringern. In der richtigen Position ist das -10 dB-Pad aktiv.
- 8. **Phantom-Netzschalter (Phantom Power):** Dieser Schalter aktiviert und deaktiviert die Phantomspeisung für die **Combo-Eingänge 1-2**. Bei Aktivierung liefert die Phantomspeisung +48 Volt an die ausgewählten Eingänge. Bitte beachten Sie, dass die meisten dynamischen Mikrofone und Bändchenmikrofone keine Phantomspeisung benötigen. Die meisten Kondensatormikrofone tun dies jedoch. Schlagen Sie im Handbuch Ihres Mikrofons nach, um herauszufinden, ob es eine Phantomspeisung benötigt.
- 9. **Monitorpegel:** Passt die Ausgangslautstärke der **Haupt-TRS-** und **RCA-Ausgänge (1/L 2/R)** an, welche mit den Aktivboxen oder dem Verstärker verbunden sein sollten.
- 10. **Monitor Mix:** Passt den Mix aus dem Audiosignal von Ihren Eingängen (**Direct**) und dem Audio-Ausgang des Computers (**USB**) an, der an die **Hauptausgänge** und die **Kopfhörerausgäng** gesendet wird.

**Hinweis**: Wenn Sie **Direct** wählen, ist der linke Kanal **Eingang 1** und der rechte Kanal **Eingang 2**. Sie können den linken und rechten Kanal summieren (um beide Eingänge als ein summiertes Monosignal zu hören), indem Sie den Schalter **Direct Monitor** in die **Mono**-Position bringen.

Dieser Regler eignet sich für den Umgang mit der "Latenz", wenn Sie in Ihrer DAW aufnehmen. Die Latenz ist eine Signalverzögerung, die zwischen dem eingehenden Signal (wenn Sie Ihr Instrument spielen, singen usw.) und dem ausgehenden Signal (wenn Sie den Ton in Ihrer DAW hören) auftreten kann.

Die Latenz ist oft das Ergebnis der eingestellten "Puffergröße". Diese Einstellung befindet sich in der Regel im Einstellungen- oder Optionenmenü Ihrer DAW oder im Geräte-Setup. Höhere Puffergrößen führen generell zu größerer Latenz. In manchen Fällen kann eine niedrigere Puffergrößeneinstellung die CPU-Kapazität Ihres Computers stark in Anspruch nehmen und Tonstörungen verursachen. Um diese Tonstörungen zu vermeiden, müssen Sie eine höhere Puffereinstellung verwenden. Diese kann zu Latenz führen.

Wenn es beim Aufnehmen zu Latenzzeiten kommt, drehen Sie den Regler in die Position **Direct**, um den Mix von nicht verarbeiteten Audiosignalen von Ihren Eingängen direkt an Ihre **Hauptausgänge** und Ihre **Kopfhörerausgäng** zu erhöhen. Auf diese Weise können Sie die eingehenden Audiosignale von Ihren Eingängen ohne Latenz hören und dabei trotzdem das Audiosignal von Ihrer DAW hören. Wenn Sie sich die Aufnahme anhören, stellen Sie den Regler ganz auf die Position **USB**.

Wenn Ihr Computer über die nötige Rechenleistung verfügt, können Sie die Puffergrößeneinstellung in Ihrer DAW eventuell so niedrig einstellen, dass Sie die direkten Audiosignale von Ihren Eingängen nie verwenden müssen. In diesem Fall stellen Sie den Regler **Monitor Mix** ganz auf die Position **USB**, um nur die Audioausgabe Ihrer DAW zu überwachen.

- 11. **Direct Monitor-Wahlschalter:** Belassen Sie diesen Schalter in der rechten **Stereo**-Position, um das direkte Eingangssignal mit **Eingang 1** im linken Kanal und **Eingang 2** im rechten Kanal zu überwachen. Dies ist nützlich, wenn Sie ein Stereomikrofon-Setup, wie ein Stereosignal von einem Keyboard oder Overhead-Drum-Mikrofonen direkt überwachen möchten. Bringen Sie diesen Schalter in die linke **Mono**  -Position (**Mono**-LED leuchtet), um das direkte Eingangssignal mit allen Eingängen in Summe und gleichmäßig auf beiden Seiten zu überwachen. Dies ist nützlich für die Überwachung eines Gitarrenoder Gesangsmikrofonsignals. Dieser Schalter hat keinen Einfluss auf die DAW-Wiedergabe oder darauf, wie Ihre Audiosignale in Ihrer DAW aufgezeichnet werden; er hat lediglich einen Einfluss darauf, wie Sie das Eingangssignal über die **Kopfhörerausgänge** hören (wenn der **Source-Schalter der Kopfhörer** auf **1/2** und der **Monitor Mix** auf eine andere Einstellung als USB eingestellt ist) und die **Monitor-Ausgänge**.
- 12. **Source-Schalter der Kopfhörer:** Mit diesem Schalter wählen Sie, welche Ausgänge (auf der Rückseite) an die Kopfhörerausgäng gesendet werden: **Hauptausgänge 1–2** (**1/2**) oder **Ausgänge 3–4** (**3/4**).
- 13. **Kopfhörerausgäng** (Vorderseite)**:** Schließen Sie 6,35 mm (1/4") TRS-Kopfhörer an die Ausgän an. Der Mix, den Sie von diesen Ausgängen hören, wird vom **Source-Schalter der Kopfhörer**, **Monitor Mix-**Regler, **Direct Monitor-Wahlschalter** und dem **Kopfhörerpegelregler** bestimmt.
- 14. **Kopfhörerlautstärke** (Vorderseite)**:** Regelt die Lautstärke des **Kopfhörerausgäng**.
- 15. **Instrumenteneingänge** (Vorderseite)**:** Schließen Sie eine Gitarre mit einem passiven Tonabnehmer oder einem anderen hochohmigen Signal an diese Eingänge mit einem 6,35 mm (1/4") TS-Kabel an. Prüfen Sie den Eingangspegel mit der **LED-Anzeige**.

**Hinweis:** Die Verwendung des **Instrument-Eingang** schaltet den **Combo-Eingang** am entsprechenden Kanal stumm.

#### **Rückseite**

![](_page_31_Figure_2.jpeg)

- 1. **USB-Port (Typ C):** Über diesen Anschluss können Sie Audio- und MIDI-Daten an und vom Computer senden. Verwenden Sie die im Lieferumfang enthaltenen USB-Cauf-USB-C oder USB-C-auf-USB-A-Kabel, um Ihr AIR 192|8 an einen Computer anzuschließen. Schließen Sie das USB-C-Ende des Kabels an, indem Sie es fest einstecken, um sicherzustellen, dass eine sichere Verbindung spürbar ist. AIR 192|8 benötigt einen USB 2.0-Anschluss (oder höher).
- 2. **MIDI-Ausgang:** Verwenden Sie den mitgelieferten 1/8" (3,5mm) MIDI-Adapter, um MIDI-Informationen an ein externes Gerät zu senden.

**Wichtig**: Schließen Sie **keine** Audiogeräte (z. B. Kopfhörer, Monitore usw.) an diese Buchse an. Verwenden Sie ausschließlich die mitgelieferten 1/8"-auf-MIDI-Adapter (3,5 mm), um die MIDI-Geräte zu verbinden.

3. **MIDI-Eingang:** Verwenden Sie den mitgelieferten 1/8"-auf-MIDI-Adapter (3,5mm), um MIDI-Informationen von einem externen Gerät zu erhalten.

**Wichtig**: Schließen Sie **keine** Audiogeräte (z. B. Kopfhörer, Monitore usw.) an diese Buchse an. Verwenden Sie ausschließlich die mitgelieferten 1/8"-auf-MIDI-Adapter (3,5 mm), um die MIDI-Geräte zu verbinden.

- 4. **Cinch-Ausgänge (1–4)** Die unsymmetrischen Cinch-Anschlüsse 1/2 werden von den Ausgangsströmen 1-2 gespeist und sind von den Bedienvorgängen der **Hauptpegelsteuerung**, der Mix-Steuerung **Direct/USB Monitoring** und des **Direct Monitor**-Schalters betroffen. Die unsymmetrischen Cinch-Anschlüsse 3/4 werden von den Ausgangsströmen 3–4 gespeist und sind von den Bedienungen der **Hauptpegelsteuerung**, der Mixer-Steuerung für das **Direct/USB-Monitoring** und des **Direct-Monitor**-Schalters **nicht** betroffen.
- 5. **Hauptausgänge (1-2):** Verwenden Sie handelsübliche 1/4" (6,35 mm) TRS-Kabel, um diese Ausgänge an Aktivmonitore, ein Verstärkersystem oder Ähnliches anzuschließen. Der Mix, den Sie von diesen Ausgängen hören, wird vom **Monitor Mix**-Regler und dem **Direct Monitor** -Schalter bestimmt. Die Lautstärke dieser Ausgänge wird über den **Monitorpegelregler** kontrolliert.
- 6. **Combo-Eingänge:** Schließen Sie ein Mikrofon, eine Gitarre, einen Bass mit einem aktiven Pickup oder ein Line-Level-Gerät an diese Eingänge an. Für Mikrofone verwenden Sie ein XLR- oder 6,35 mm (1/4") TRS-Kabel. Verwenden Sie ein 6,35 mm (1/4") TS-Kabel für eine Gitarre oder einen Bass mit einem aktiven Pickup. Für Line-Signale verwenden Sie ein 6,35 mm (1/4") TRS-Kabel.) Prüfen Sie den Eingangspegel mit der **LED-Anzeige**.
- 7. **Kensington Lock Slot:** Sie können diesen Kensington Lock Sicherheits-Slot verwenden, um das AIR 192|8 an einem Tisch oder einer anderen Oberfläche zu befestigen.

# **Appendix** (**English**)

### **Technical Specifications**

![](_page_33_Picture_97.jpeg)

Specifications are subject to change without notice.

### **Trademarks & Licenses**

M-Audio and AIR Music Tech are registered trademarks of inMusic Brands Inc., registered in the U.S. and other countries.

Ableton is a trademark of Ableton AG.

Pro Tools is a registered trademark of Avid Technology, Inc. in the U.S. and other countries.

Kensington and the K & Lock logo are registered trademarks of ACCO Brands.

macOS is a trademark of Apple Inc., registered in the U.S. and other countries.

Windows is a registered trademark of Microsoft Corporation in the United States and other countries.

All other product names, company names, trademarks, or trade names are those of their respective owners.

# m-audio.com

Manual Version 1.0